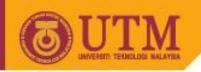

# Educational Resource Management System (MPT1173) Introduction to Microsoft Access

Mr. Abdul Razak Idris

Dr. Norazrena Abu Samah

Assoc. Prof. Dr. Noraffandy Yahaya

Mr. Megat Aman Zahiri Megat Zakaria

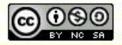

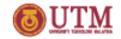

#### Introduction to MICROSOFT ACCESS

- A software provided by Microsoft that bundled in Microsoft Office Suite
- Microsoft Access is used to create databases.

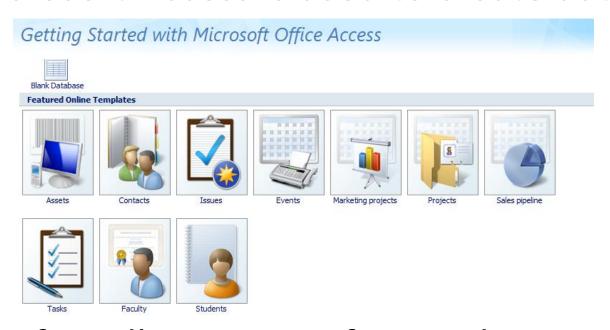

Has friendly user interface and ease of use.

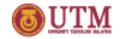

#### File Extensions

- mdb Access Database (2003 and earlier)
- .mde Protected Access Database, with compiled macros (2003 and earlier)
- .accdb Access Database (2007)
- .mam Access Macro
- .maq Access Query
- .mar Access Report
- .mat Access Table
- .maf Access Form
- .adp Access Project
- .adn Access Blank Project Template

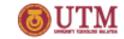

#### Primary Key & Foreign Key

- Fields or columns that assign with primary key does not allow:
  - Null values
  - Repeated values (must always have a unique value)
- Foreign key is used to relate primary key in other table

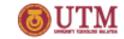

1. Build one simple database from the table.
Name, ID No. (ID), Address, Mobile No (phone), Total
Marks (marks) and Grade.

- i. Open Microsoft Access
- ii. Choose Blank Database
- iii. Create new File Name for the database
- iv. Click on Create button

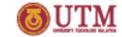

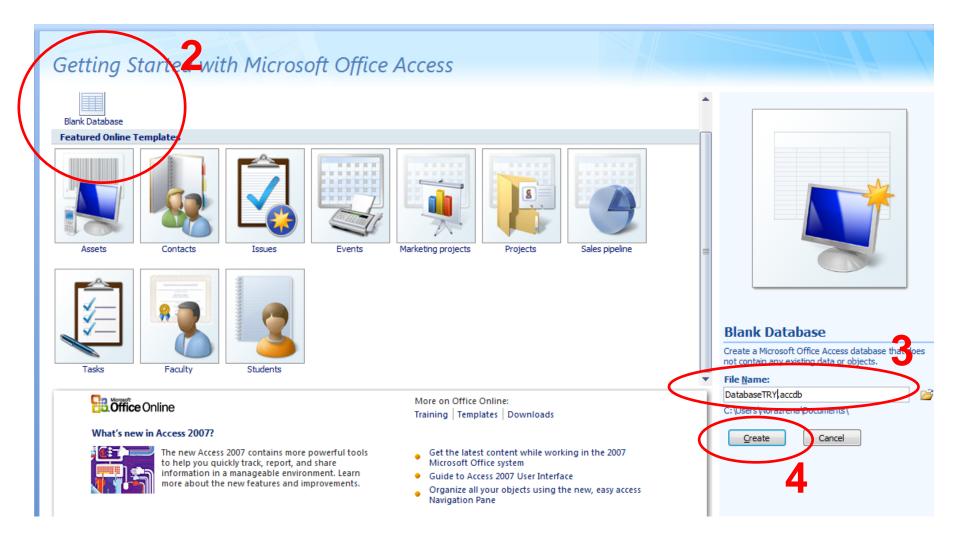

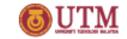

1. Build one simple database from the table.
Name (ID), Passport No. (passport), Address, Mobile
No (phone), Total Marks (marks) and Grade.

#### Step-by-step

Table1

(New)

v. Double click on Add New Field and type "passport"

phone

Relationships

marks

vi. Repeat for "address", "phone", "marks" and "grade"

address +

Data Type & Formatting

passport -

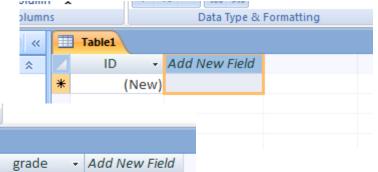

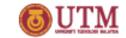

2. Assign Passport No. as a primary key.

#### Step-by-step

i. Datasheet Tab > View > Design View

ii. Deselect Primary Key assigned on "ID"

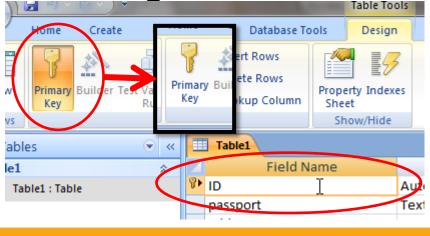

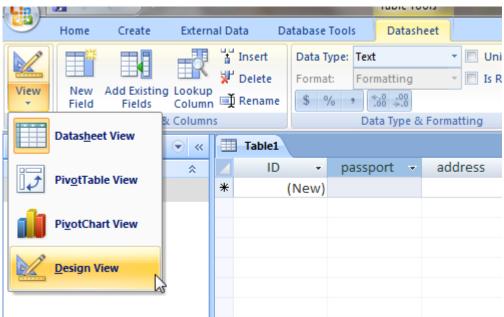

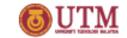

2. Assign Passport No. as a primary key.

#### Step-by-step

iii. Select on "passport" and assign as Primary Key

iv. Assign Data Type for each Field Name

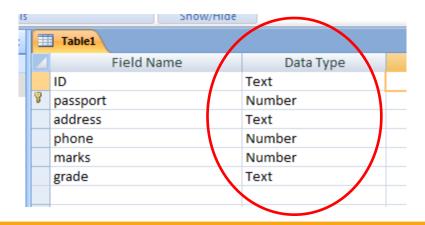

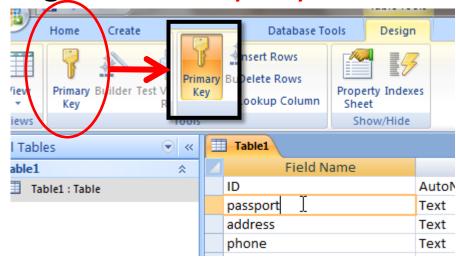

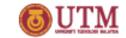

Design

Property Indexes

Show/Hide

Sheet

## Let's Try!

View

Home

Datasheet View

Create

Primary Builder Test Validation

Rules

Tools

External Data

Database Tools

⊒ Insert Rows

→ Delete Rows

Lookup Column

3. Add 10 data to the database.

- i. Datasheet Tab > View
  - > Datasheet View
- ii. Save the table
- iii. Fill in 10 rows of the database table

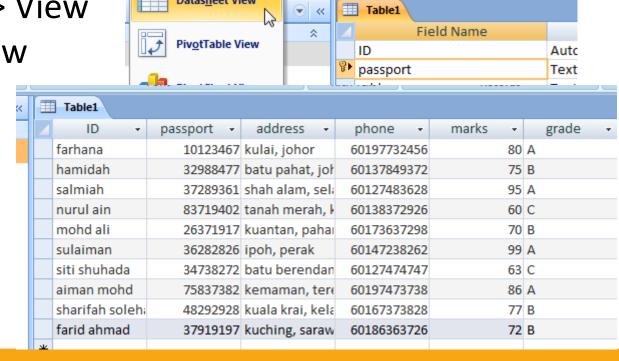

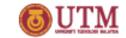

4. Create query based on the address.

- i. Create > Query Wizard > Simple Query Wizard > OK
- ii. Highlight on "address", bring to right (>) and click "Next >"
- iii. Change name to "Address Query" and click "Finish"

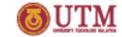

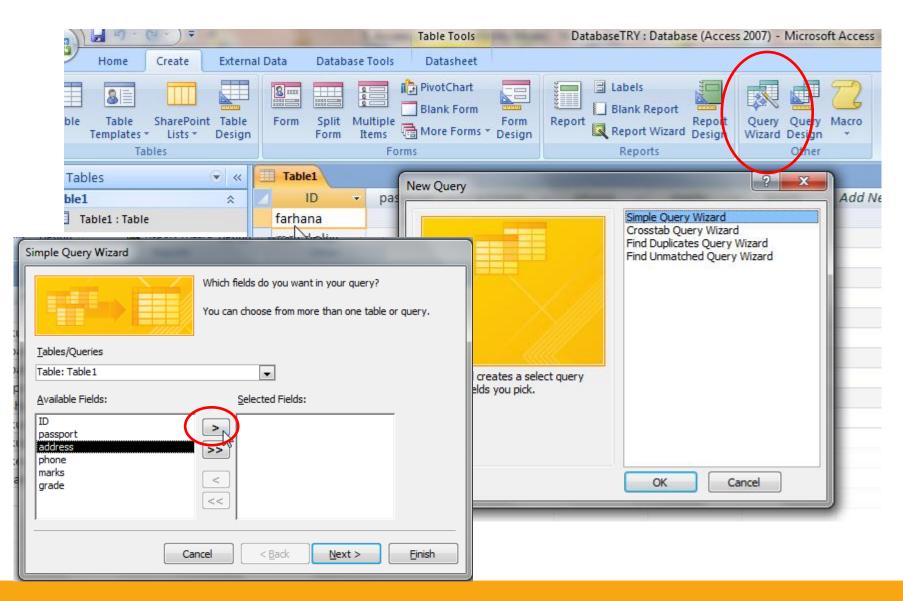

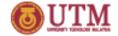

| Simple Query Wizard                                 |                                                                                                    |  |  |  |  |
|-----------------------------------------------------|----------------------------------------------------------------------------------------------------|--|--|--|--|
|                                                     | What title de you want for your query?  Address Query  That's all the information the wizard needs to create your query.  Do you want to open the query or modify the query's design?  Open the query to view information.  Modify the query design. |  |  |  |  |
| Cancel < <u>B</u> ack <u>N</u> ext > <u>F</u> inish |                                                                                                    |  |  |  |  |

|   | $\cup$ | 1 011113             |
|---|--------|----------------------|
| < |        | Table1 Address Query |
|   | 4      | address 🕶            |
|   |        | kulai, johor         |
|   |        | kuantan, pahai       |
|   |        | batu pahat, joł      |
|   |        | batu berendan        |
|   |        | ipoh, perak          |
|   |        | shah alam, seli      |
|   |        | kuching, saraw       |
|   |        | kuala krai, kela     |
|   |        | kemaman, tere        |
|   |        | tanah merah, k       |
|   | *      |                      |
|   |        |                      |

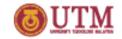

**Database Tools** 

Items

Address C

Form

Table1

## Let's Try!

Home

Templates \*

Tables

ble1

Tables

Create

SharePoint Table

Design

€ «

Lists \*

5. Build a simple form from the database using form

wizard.

#### Step-by-step

i. Create > Form

| Catc      |              | Table1 : Table | farhana |
|-----------|--------------|----------------|---------|
| ID:       | farhana      |                |         |
| passport: | 10123467     |                |         |
| address:  | kulai, johor |                |         |
| phone:    | 60197732456  |                |         |
| marks:    | 80           |                |         |
| grade:    | А            |                |         |

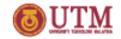

6. Create a simple report from it.

- i. Create
  - > Report

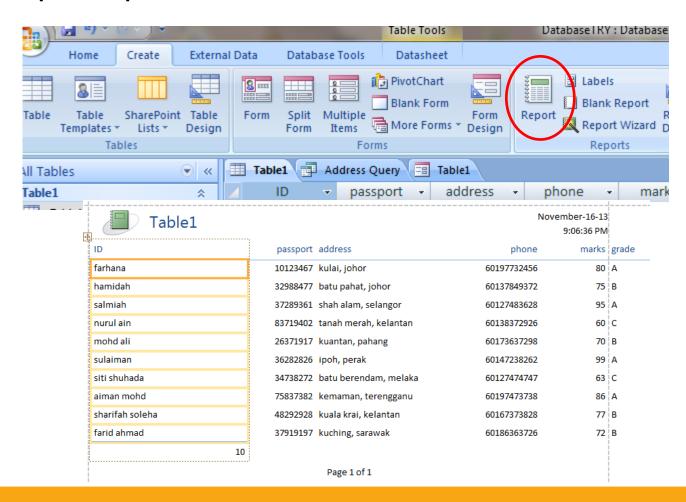

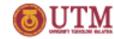

#### That's all

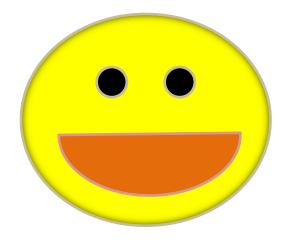